# RSA e-Business: Navigation

## Write a check to a vendor (cash disbursement): summary

- 1. Select the tab **Payables** from the main menu.
- 2. Under Transactions group, click on the link **Vendor Disbursements.** This will open a new window.
- 3. Enter a vendor number or select one from the database by using the select button  $\equiv$  on the right side of the vendor field. When this is done properly, new fields appear on the window their default values if any.
- 4. Locate the field Invoice and enter an invoice number.
- 5. Locate the field **Total** and enter the total amount for the check.
- 6. Change the default values for the others fields (Reference, Freight, …etc) if necessary.
- 7. Click on the **Save** button  $\Box$  for recording the information to the check. This will show a new area on the bottom of the window with the summary of the check.
- 8. Save the transaction by clicking on the **Save** button  $\boxed{=}$ . This will creates and displays a check number if the operation is successful.

## How to write a check to a vendor (cash disbursement): details

1. Select the Payables tab from the main menu. This will shows the menu navigation of the payables (See fig 1).

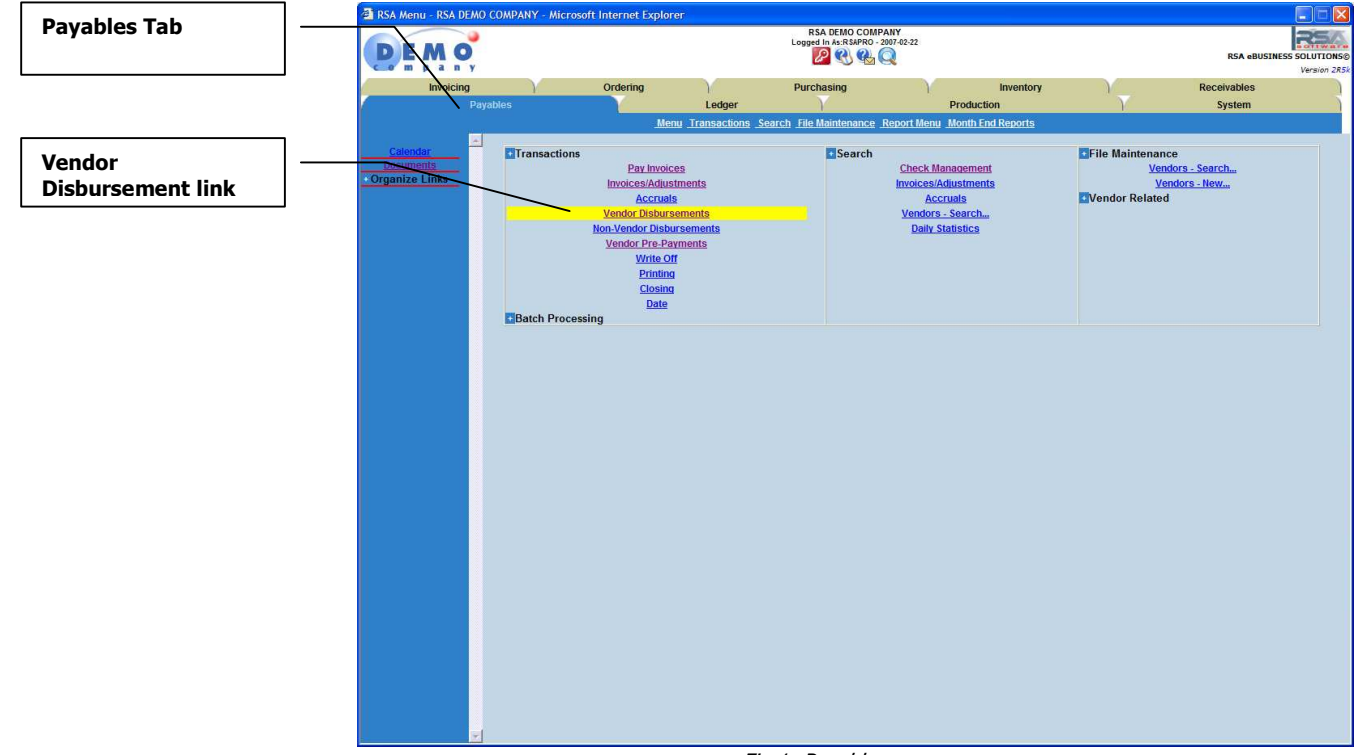

Fig 1: Payables menu

2. Under Transactions group, click on the link **Vendor Disbursements** (see fig 1 above). This will open a new window (see fig 2).

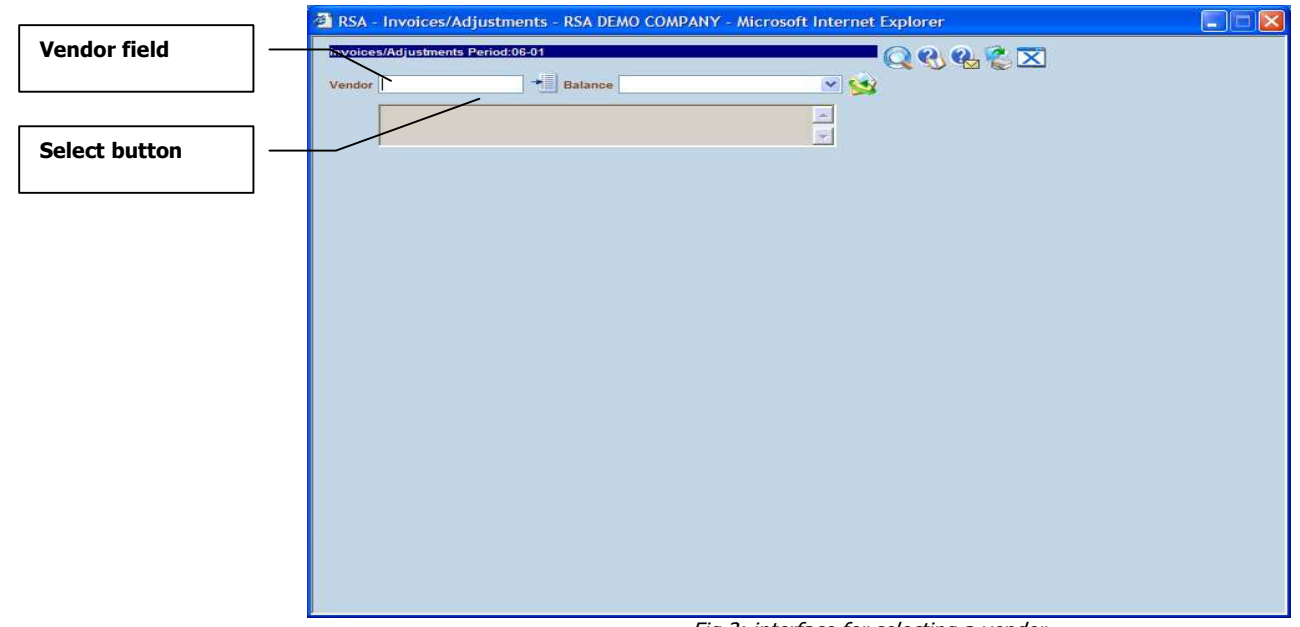

Fig 2: interface for selecting a vendor

- 3. In the new window, enter the **vendor number** using one of the following:
	- a. Enter the vendor number directly if you know it and go to step 4.
	- b. Otherwise use the select button  $\mathbb{E}$  near the vendor field for selecting a vendor number from the database. A new window will be opened. There are two ways for searching a vendor number:

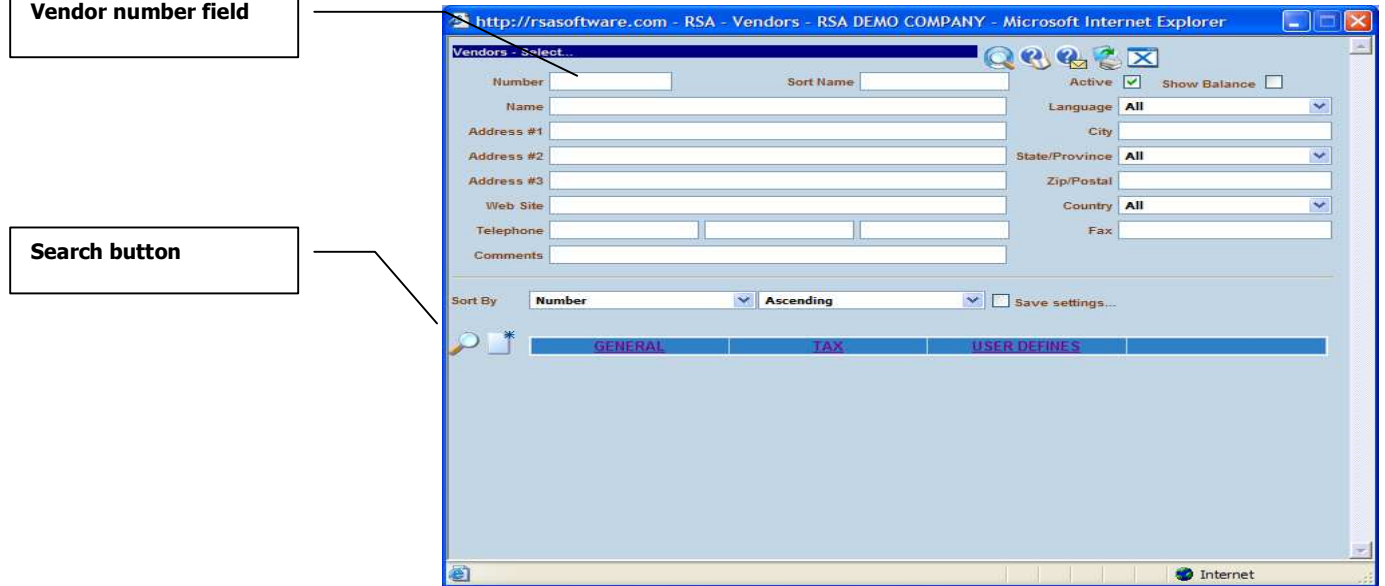

Fig 3: interface for searching a vendor by criteria

### i. Searching a vendor number by criteria:

- a. Enter the keywords in one or any fields you want. The keywords can be either one or any combination of either a word, a character, a wildcard like % character.
- b. Optionally use the sorting options for the result display.

Once the criteria are defined, click on the tabulation key or the Search button. This will bring a list of all available vendors (See fig 4 below)

#### ii. Searching a vendor number without any criteria:

- a. Click directly on the search button without entering any criteria. This will bring a list of all available vendors (See fig 4 below)
- c. A list of all available vendors is displayed if any is found (see fig 4 below).

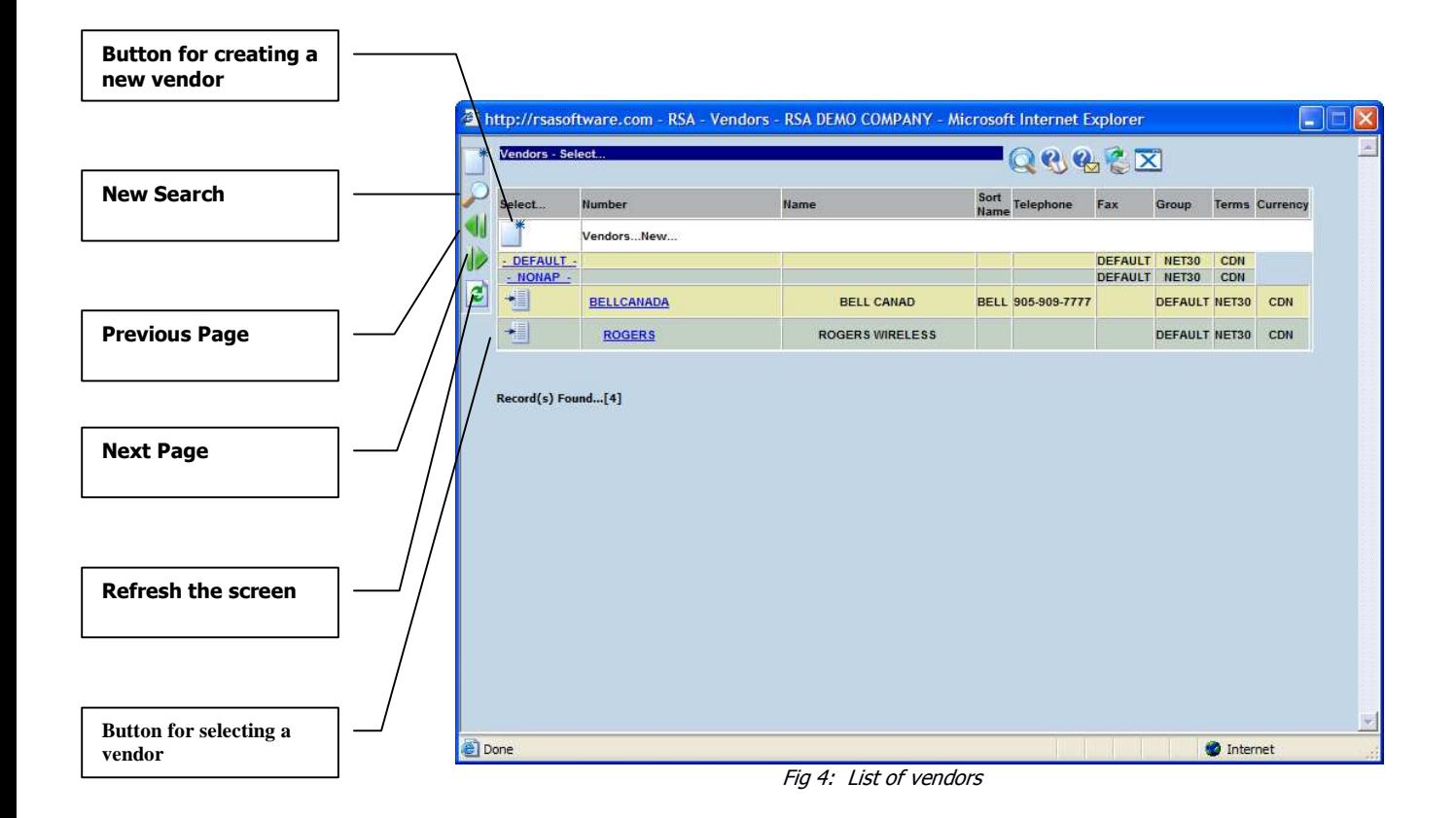

4. Once a correct vendor number is selected, the window changes and will let you gather all the other information for the check (See fig 5 below).

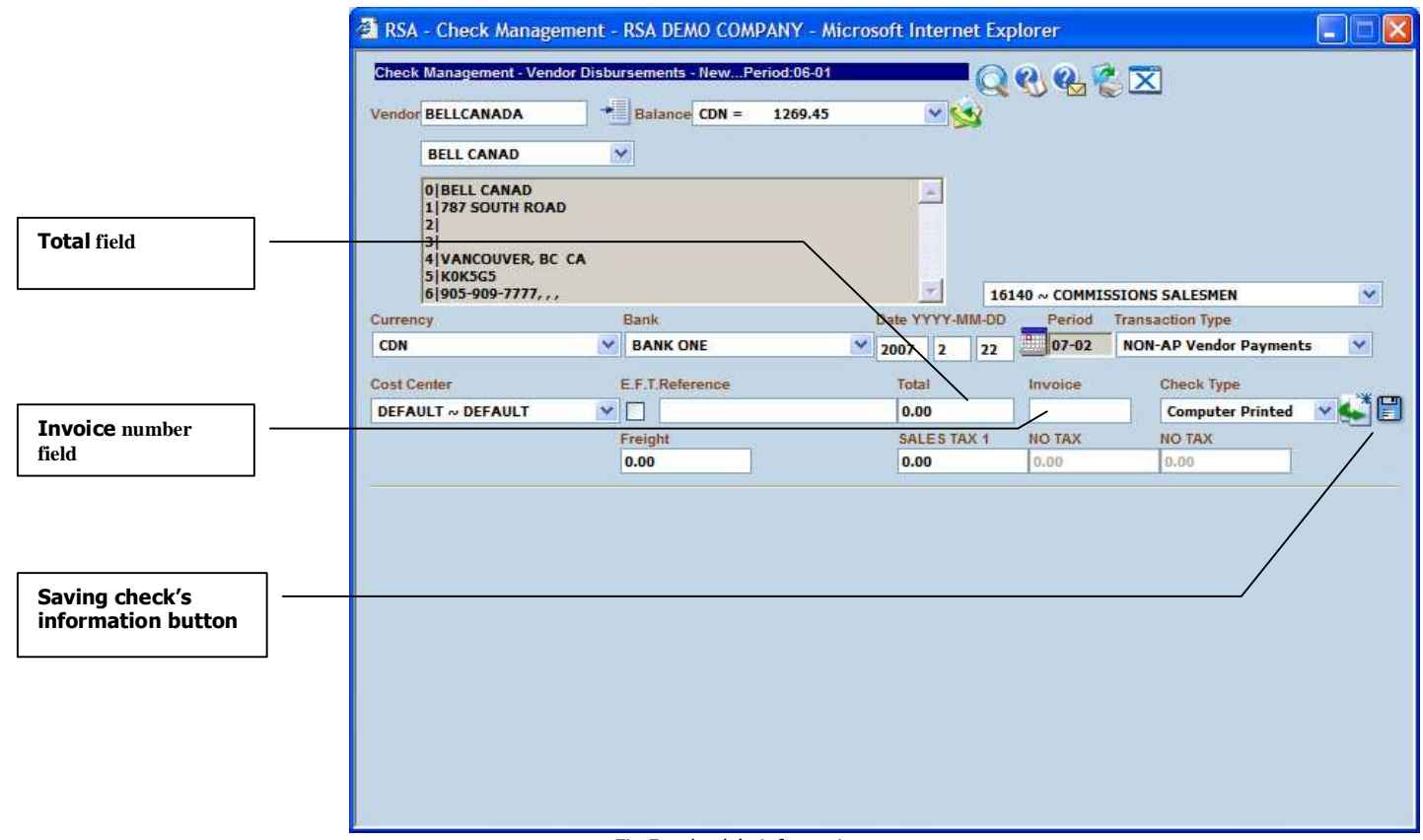

Fig 5: check 's information

- 5. In the filed Invoice, enter an invoice number.
- 6. In the field Total, enter a new value or modify the existing value if necessary.
- 7. Change the values of the other fields if necessary.
- 8. Click on the **Save** button  $\boxed{=}$ . This will shows you a summary of the transaction on the bottom area of the window (see fig 6 below).

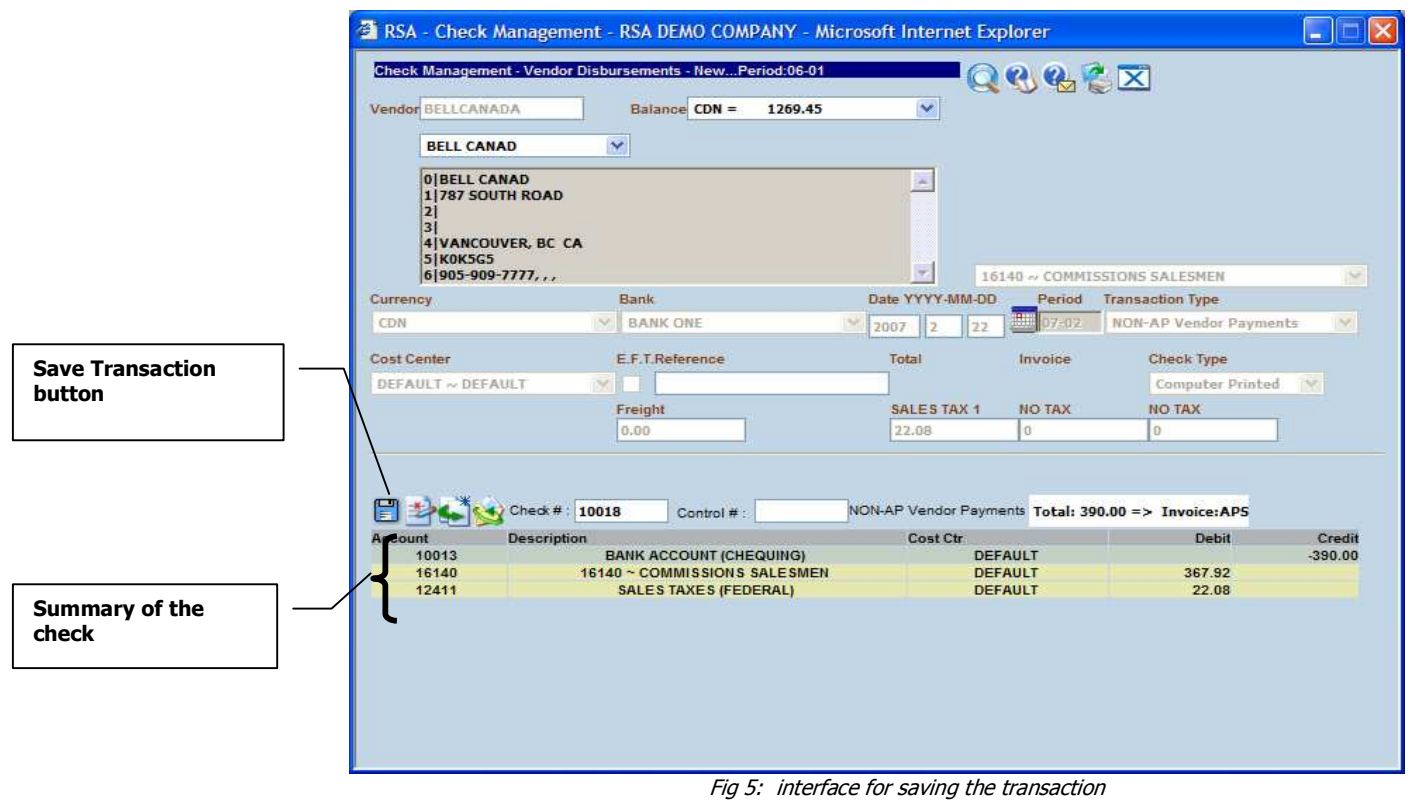

9. Click on the **Save Transaction** button  $\Box$ . This will creates and displays a check number if the operation is successful.